# **I:000**

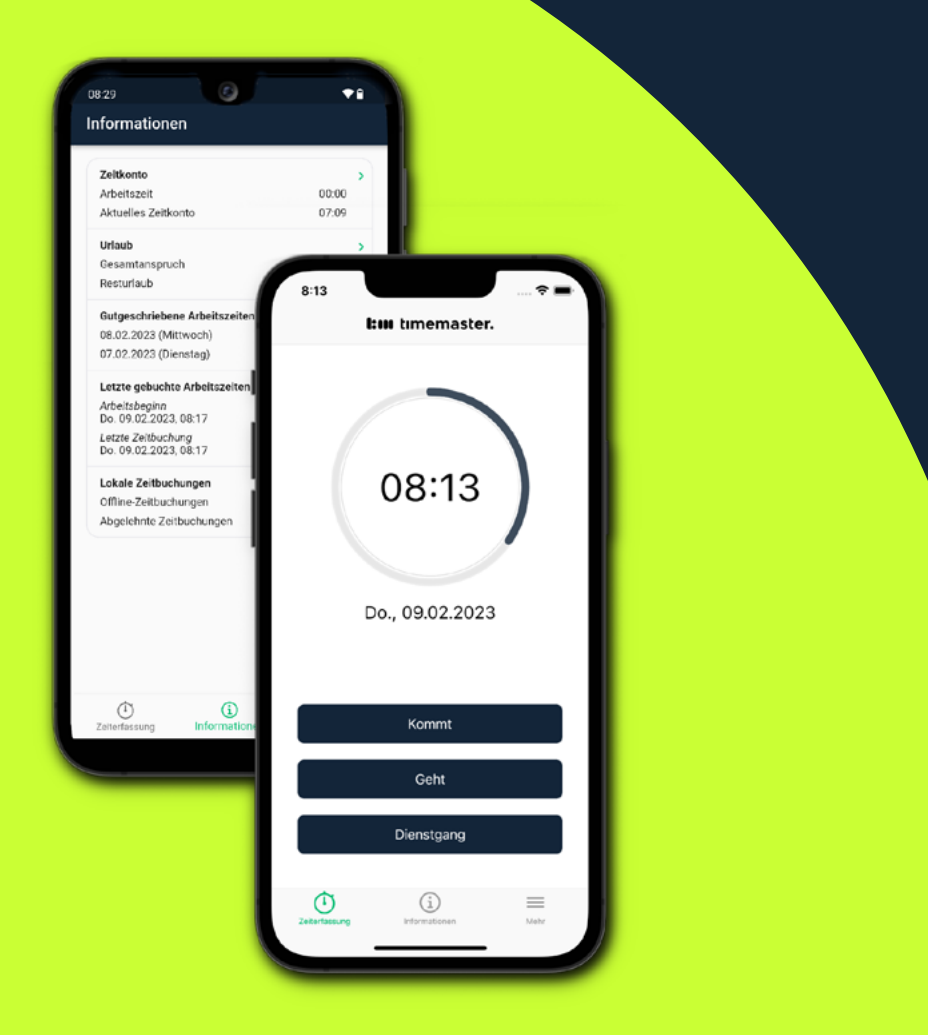

# **Anwenderhandbuch**

zur Installation und Bedienung der Timemaster App

August 2023

# timemaster.

#### **I:III** timemaster.

©2023 timemaster GmbH Maiburger Straße 32 26789 Leer

Alle Rechte vorbehalten. Ohne schriftliche Zustimmung des Herausgebers darf dieses Handbuch auch nicht auszugsweise in irgendeiner Form reproduziert werden oder unter Verwendung elektronischer, mechanischer oder chemischer Verfahren vervielfältigt oder verarbeitet werden.

Es ist möglich, dass das vorliegende Handbuch noch drucktechnische Mängel oder Druckfehler aufweist. Die Angaben in dieser Anleitung werden jedoch regelmäßig überprüft und Korrekturen in der nächsten Ausgabe vorgenommen. Für Fehler technischer oder drucktechnischer Art und ihre Folgen übernehmen wir keine Haftung.

Alle Warenzeichen und Schutzrechte werden anerkannt.

Änderungen im Sinne des technischen Fortschritts können ohne Vorankündigung vorgenommen werden. Abbildungen und Diagramme sind unverbindlich. Alle verwendeten Marken- und Produktnamen dienen nur der Verdeutlichung der Kompatibilität unserer Produkte mit bestimmten Produkten verschiedener anderer Hersteller und sind Eigentum des jeweiligen Inhabers.

Version 2.1 (08/2023)

# I:m timemaster.

# Inhaltsverzeichnis

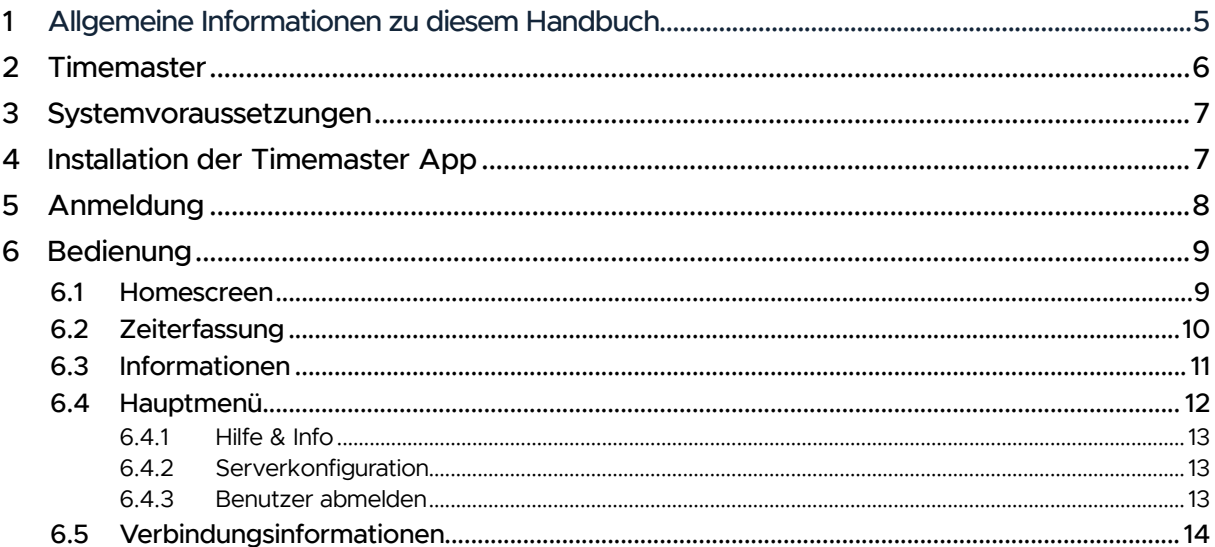

# I:m timemaster.

# Abbildungsverzeichnis

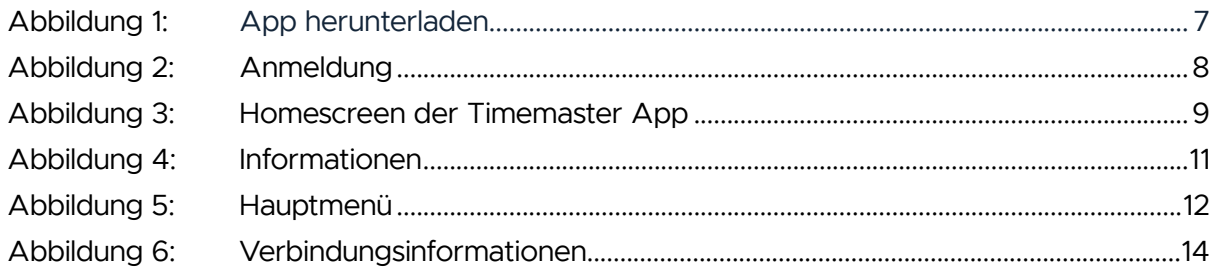

# <span id="page-4-0"></span>1 ALLGEMEINE INFORMATIONEN ZU DIESEM HANDBUCH

Lesen Sie dieses Handbuch sorgfältig, bevor Sie die **Timemaster App** in Betrieb nehmen und bedienen. Bewahren Sie das Handbuch zum späteren Nachschlagen auf.

Dieses Handbuch und die Bedienmöglichkeiten in der App sind aus Sicht eines Benutzers bzw. Mitarbeiters beschrieben. Wenden Sie sich bei Fragen zur Installation der **Timemaster App** bitte an den unternehmensinternen Administrator.

Die verwendeten Mitarbeiternamen sind frei erfunden und dienen lediglich der Veranschaulichung.

#### **Folgende Symbole werden verwendet:**

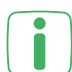

**Hinweis**

Dieser Abschnitt enthält zusätzliche wichtige Informationen.

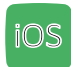

# iOS **iOS Screenshot**

Diese Abbildung zeigt einen iOS Screenshot.

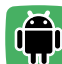

**Android Screenshot**

Diese Abbildung zeigt einen Android Screenshot.

# <span id="page-5-0"></span>2 TIMEMASTER

Um flexibler zu arbeiten, schaffen viele Unternehmen ihre starren Betriebszeiten ab. Allerdings erhöht dies vor allem den Aufwand für die interne Verwaltung, da enorme Datenmengen bearbeitet werden müssen. Diese Herausforderung löst das elektronische Zeiterfassungssystem **Timemaster**. Mittels einer berührungslosen Transpondertechnik (Buchen per Schlüsselanhänger) am Erfassungsterminal, direkt am PC über die Benutzeroberfläche oder der neuen komfortablen **Timemaster App** werden die Zeitbuchungen genau erfasst. Die gesammelten Daten wertet die **Timemaster** Software automatisch aus.

### **Bequem per Smartphone-App buchen**

Außer Haus alles auf dem Schirm: Wenn Sie oder Ihre Mitarbeiter unterwegs sind und keine Gelegenheit haben, auf einen PC zuzugreifen oder am Terminal zu stempeln, hilft die **Timemaster App**: Damit lassen sich per Smartphone nicht nur Zeiten erfassen, sondern auch persönliche Daten wie Urlaubsanspruch, Resturlaub oder das Zeitkonto einsehen.

Alles was Sie brauchen ist die kostenlose Smartphone-App für iOS oder Android sowie das App-Modul, um die Funktion für die berechtigten Mitarbeiter freizuschalten. Manuelles Nacherfassen der Arbeitszeiten von Mitarbeitern, die beispielsweise im Außendienst tätig sind, entfällt und spart viel Zeit und Kosten.

#### **Die Funktionen von Timemaster im Überblick**

- $\rightarrow$  Komfortable Zeiterfassung (am Terminal, per PC oder via Smartphone-App)
- → Variable und individuelle Konfiguration über **Timemaster WEB**
- $\rightarrow$  Modularer Aufbau für einfaches Erweitern: Software-Module erweitern das Zeiterfassungssystem je nach Anforderungen auch zukünftig

# <span id="page-6-0"></span>3 SYSTEMVORAUSSETZUNGEN

Um die **Timemaster App** auf Ihrem Smartphone installieren und nutzen zu können, müssen folgende Voraussetzungen erfüllt sein:

- Android-Smartphones ab Version 5.0 oder iOS-Smartphones ab Version 10
	- optimiert für Smartphones mit einer Displaygröße von 4,5 bis 5,5 Zoll
	- optimiert für Smartphones mit einer Displayauflösung von 1280 x 720 px bis 1920 x 1080 px (Höhe x Breite)
- Eine verschlüsselte HTTPS-Verbindung sowie ein CA signiertes SSL-Zertifikat (kein selbstsigniertes Zertifikat) zum Timemaster System.
- Bereitstellung der Server-URL und eines Benutzernamens und Passworts vom unternehmensinternen Administrator

# 4 INSTALLATION DER TIMEMASTER APP

Die App können Sie kostenlos im Google Play Store (für Android-Smartphones) oder im iTunes Store (für iPhones) direkt auf Ihr Smartphone herunterladen.

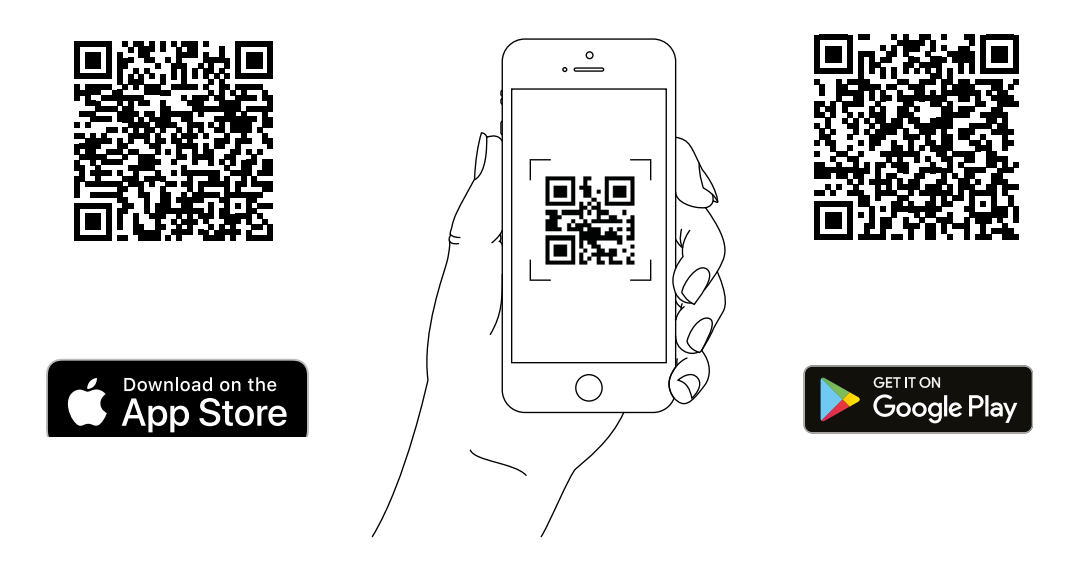

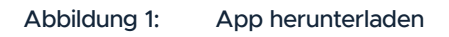

- Scannen Sie den QR-Code mit Ihrem Smartphone ein oder öffnen Sie den jeweiligen App-Store auf Ihrem Smartphone.
- Rufen Sie die App "Timemaster" über die Suche im Store auf.
- Installieren Sie die App auf Ihrem Smartphone.
- Nach der erfolgreichen Installation können Sie die App starten.

# <span id="page-7-0"></span>5 ANMELDUNG

Nachdem Sie die App erfolgreich auf Ihrem Smartphone installiert und der Lizenzvereinbarung zugestimmt haben, können Sie sich mit Ihren persönlichen Benutzerdaten anmelden.

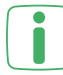

Pro App/Smartphone ist die Nutzung durch einen (nicht mehrere) Mitarbeiter vorgesehen.

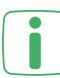

Falls Sie noch keine Server-Backend-URL oder Anmeldedaten erhalten haben, wenden Sie sich bitte an Ihren unternehmensinternen IT-Administrator, der die Installation von **Timemaster** durchführt.

Für die Anmeldung muss eine aktive Verbindung zum Server vorhanden sein. Nach der Anmeldung kann die App auch offline verwendet werden. Die Daten werden immer bei aktiver Verbindung synchronisiert. Falls die Verbindung zum Server aus unbekannten Gründen nicht aufgebaut werden kann (z. B. Server nicht erreichbar), kontaktieren Sie bitte Ihren IT-Administrator.

- Öffnen Sie die **Timemaster App** auf Ihrem Smartphone.
- Lesen Sie die Lizenzbestimmung vollständig und stimmen Sie zu.
- Geben Sie die **Backend-URL** des Servers ein. Diese steht im **Timemaster Configuration Manager**, welcher auf dem Server installiert wird und lautet zum Beispiel: **https://www.meine-firma.de:443/TimemasterBackend**

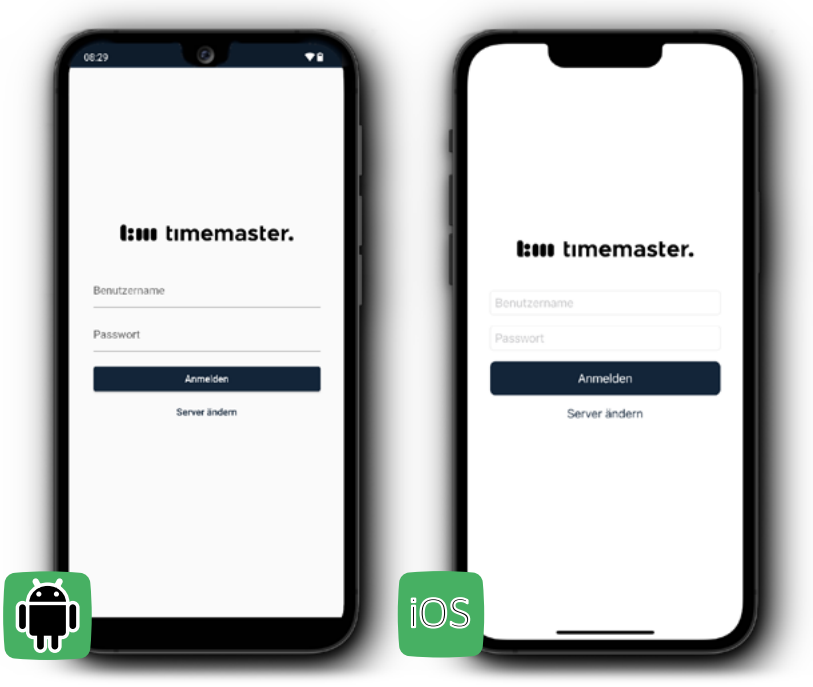

Abbildung 2: Anmeldung

- Geben Sie Ihren Benutzernamen und das Passwort ein.
- Tippen Sie auf "Anmelden". Sie gelangen in den Homescreen der App.

# <span id="page-8-0"></span>6 BEDIENUNG

# **6.1 HOMESCREEN**

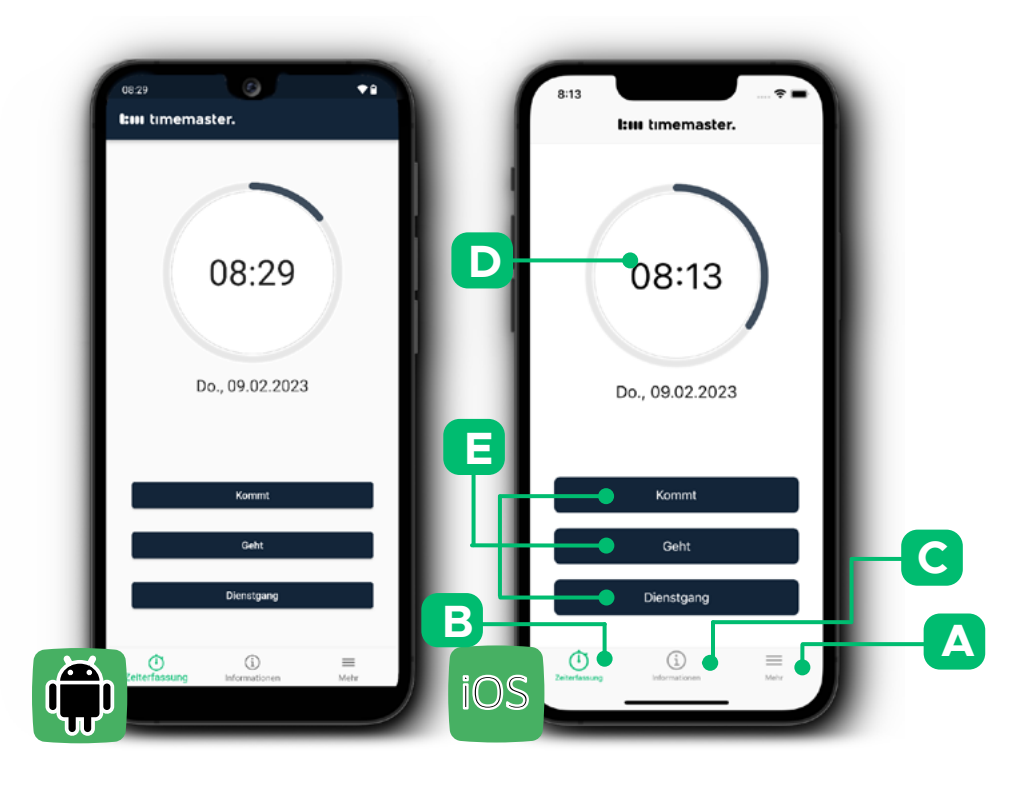

Abbildung 3: Homescreen der Timemaster App

- **(A)** Hauptmenü
- **(B)** Zeiterfassung (Homescreen)
- **(C)** Informationen (z. B. zum Zeitkonto, zum Urlaub usw.)
- **(D)** Aktuelle Uhrzeit und Datum (Sekunden werden als Ring dargestellt)
- **(E)** Buchungsarten: Kommt, Geht und Dienstgang (kann je nach Konfiguration von **Timemaster WEB** abweichen)

Im Homescreen können Sie zwischen den Seiten "Zeiterfassung" und "Informationen" wechseln.

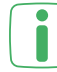

Der Homescreen kann je nach unternehmensinterner Konfiguration von **Timemaster WEB** abweichen. Wenden Sie sich bei Fragen dazu an den unternehmensinternen Administrator für das Zeiterfassungssystem.

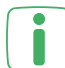

Wenn das Wolkensymbol ( $\bigcirc$ ) oben rechts angezeigt wird, ist die Verbindung zum Server nicht aktiv. Währenddessen sind die Daten in der App nicht synchron mit dem Server und Zeitbuchungen können nur offline vorgenommen werden. Die Zeitbuchungen werden automatisch zum Server übertragen, sobald die Verbindung wieder hergestellt werden konnte.

 **Weitere Informationen finden Sie auf Seite 14.**

# <span id="page-9-0"></span>**6.2 ZEITERFASSUNG**

Sie können Ihre Arbeitszeiten, wie Arbeitsbeginn, -ende, Pausen und Dienstgänge, ganz einfach und komfortabel in Echtzeit per Smartphone-App buchen. Gehen Sie dazu wie folgt vor:

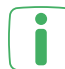

Die Uhrzeit, die in der App verwendet wird, ist die auf dem Smartphone eingestellte Uhrzeit.

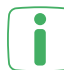

Die Buchungstypen können je nach unternehmensinterner Konfiguration von Timemaster WEB abweichen. Anstatt "Kommt" und "Geht" kann "Normale Buchung" angezeigt werden. Wenden Sie sich bei Fragen dazu an den Administrator.

- Öffnen Sie die **Timemaster App** auf Ihrem Smartphone.
- Klicken Sie auf "Kommt", um den Arbeitsbeginn zu buchen.
- Klicken Sie auf "Geht", um eine Pause oder das Ende der Arbeitszeit zu buchen.
- Klicken Sie auf "Dienstgang", wenn Sie die Firma für einen Dienstgang verlassen.

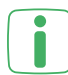

Wenn Sie nach Beendigung des Dienstgangs weiter arbeiten, klicken Sie auf Kommt". Wenn Sie nach dem Dienstgang den Arbeitstag beenden, klicken Sie auf "Geht".

Die erste und die letzte gebuchte Zeit werden unter "Letzte gebuchte Arbeitszeiten" angezeigt.

# <span id="page-10-0"></span>**6.3 INFORMATIONEN**

Wenn Sie im Homescreen auf "Informationen" tippen, gelangen Sie zur Übersicht Ihres Zeitkontos mit Details zu gebuchten sowie gutgeschriebenen Arbeitszeiten, zum Urlaubsanspruch und zu lokalen Zeitbuchungen.

In den Kacheln werden die wichtigsten Informationen zusammengefasst. Pro Kachel werden maximal zwei Informationen angezeigt. Um weitere Informationen und Details aufzurufen, tippen Sie auf die einzelnen Kacheln.

Wenn vereinzelte Daten fehlen oder falsch berechnet wurden, wenden Sie sich bitte an den unternehmensinternen Administrator für das Zeiterfassungssystem.

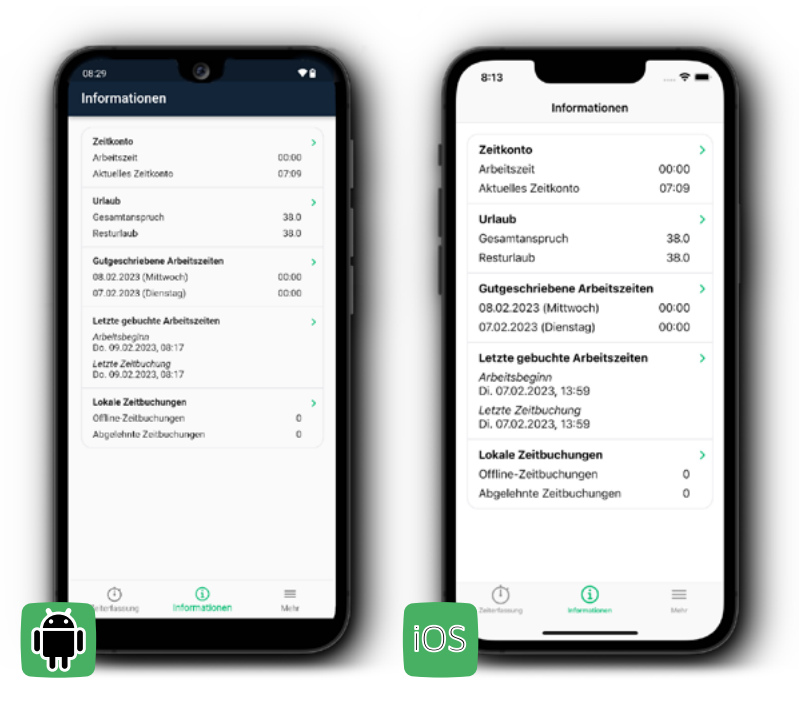

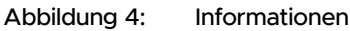

#### **Zeitkonto**

Das Zeitkonto zeigt die Arbeitszeit sowie den Stand des Zeitkontos für den aktuellen Monat bis zum gestrigen Tag an. Auf der Detailseite können Sie die Berechnung und Zusammensetzung der ermittelten Zeiten einsehen.

#### **Urlaub**

Hier werden der Gesamturlaubsanspruch des aktuellen Jahres und die restlichen Urlaubstage des Jahres angezeigt. Weitere Informationen zum Urlaubsstatuts können Sie der Detailansicht entnehmen.

#### **Gutgeschriebene Arbeitszeiten**

Hier werden die gutgeschriebenen Arbeitszeiten der letzten zwei Tage angezeigt, an denen gebucht wurde. In der Detailansicht werden weitere Gutschriften aufgelistet.

#### <span id="page-11-0"></span>**Letzte gebuchte Arbeitszeiten**

Hier werden die erste Buchung des Tages sowie die letzte vorgenomme Buchung des Tages angezeigt. Über die Detailansicht können Sie weitere Buchungen einsehen.

#### **Lokale Zeitbuchungen**

Offline-Zeitbuchungen (Zeitbuchungen, die aus verschiedenen Gründen nicht zum Server übertragen werden können), die während einer inaktiven Verbindung zum Server vorgenommen wurden, werden zunächst lokal gespeichert und zum Server übertragen, sobald die Verbindung wieder aktiv ist.

Buchungen, die aus unbekannten Gründen vom Server abgelehnt wurden, werden gespeichert und angezeigt. Wenden Sie sich in diesem Fall bitte an den unternehmensinternen Administrator für das Zeiterfassungssystem.

Details zu den lokalen Buchungen können Sie sich in der Detailansicht ansehen.

## **6.4 HAUPTMENÜ**

Über das Menüsymbol ( $\equiv$ ) unten rechts im Homescreen gelangen Sie ins Hauptmenü der App. Dort können Sie verschiedene Informationen und Dateien, wie z. B. dieses Handbuch oder die Lizenzbestimmungen, einsehen und sich aus der App abmelden.

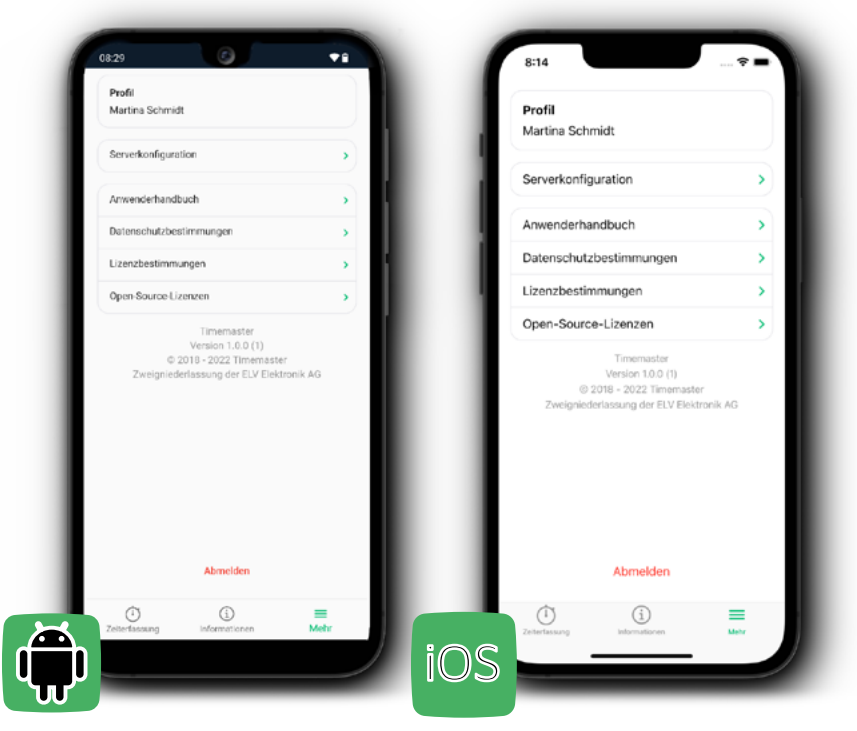

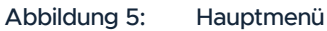

#### <span id="page-12-0"></span>6.4.1 HILFE & INFO

Hier können Sie folgende Dateien herunterladen:

- **• Anwenderhandbuch** für weitere Informationen zur Installation und Bedienung der App
- **• Lizenzbestimmungen** mit allgemeinen rechtlichen Hinweisen zur Verwendung der App
- **• Datenschutzbestimmungen** mit Informationen zum Umgang mit Ihren persönlichen Daten
- **• Open Source Lizenzen** zur Information bei der Verwendung von Lizenzen von Drittanbietern

#### 6.4.2 SERVERKONFIGURATION

Hier finden Sie Informationen zum Sever, mit dem Ihre **Timemaster** Anwendung verbunden ist. Darüber hinaus können Sie den Server, auf den zugegriffen wird, ändern (z. B. wenn es einen neuen Server/eine neue Serveradresse gibt).

#### 6.4.3 BENUTZER ABMELDEN

Hier können Sie sich aus der App abmelden.

Es wird empfohlen, sich nur bei einem Benutzerwechsel (z. B. bei einem Smartphonewechsel) aus der App abzumelden.

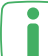

Nach einer Abmeldung müssen Sie sich mit den gleichen Benutzerdaten an-**I** melden wie zuvor. Sonst gehen alle gespeicherten Daten in der App verloren.

### <span id="page-13-0"></span>**6.5 VERBINDUNGSINFORMATIONEN**

Wenn das Wolkensymbol ( $\bigcirc$ ) rechts oben angezeigt wird, ist die App nicht mit dem Server verbunden. Wenn Sie auf das Symbol tippen, werden weitere Informationen zum Verbindungsstatus eingeblendet. Dies kann bei einer Fehlerdiagnose sehr hilfreich sein.

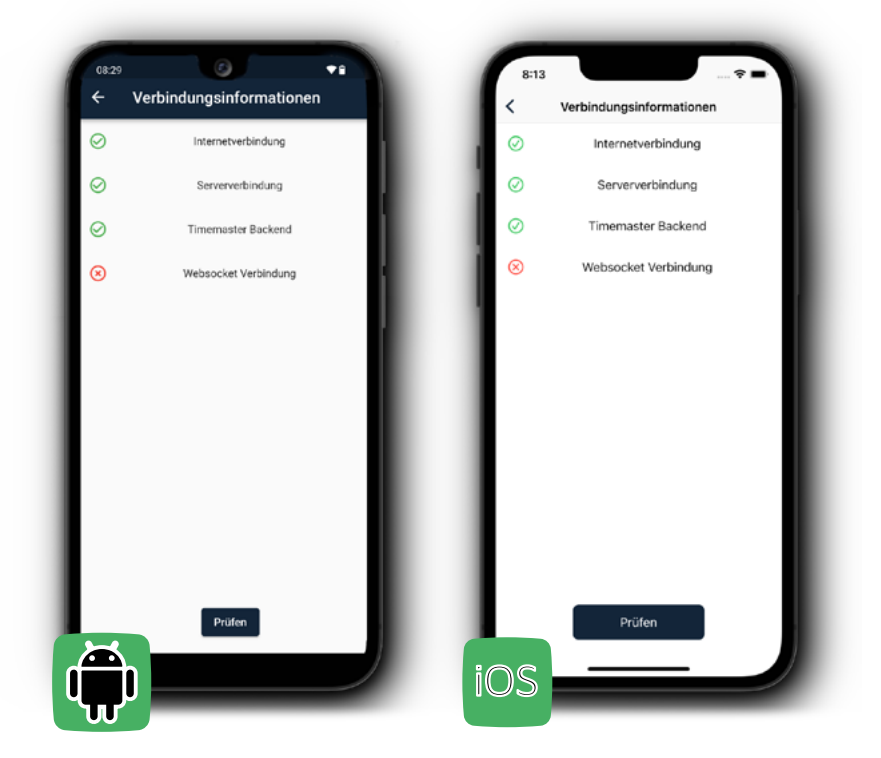

Abbildung 6: Verbindungsübersicht